# **FEDEX MARSH RIGHTSUM® INSURED UI 2020 UPDATES REFERENCE GUIDE**

# **LANDING PAGE**

(After clicking the 'Registration Link' in the Registration Email)

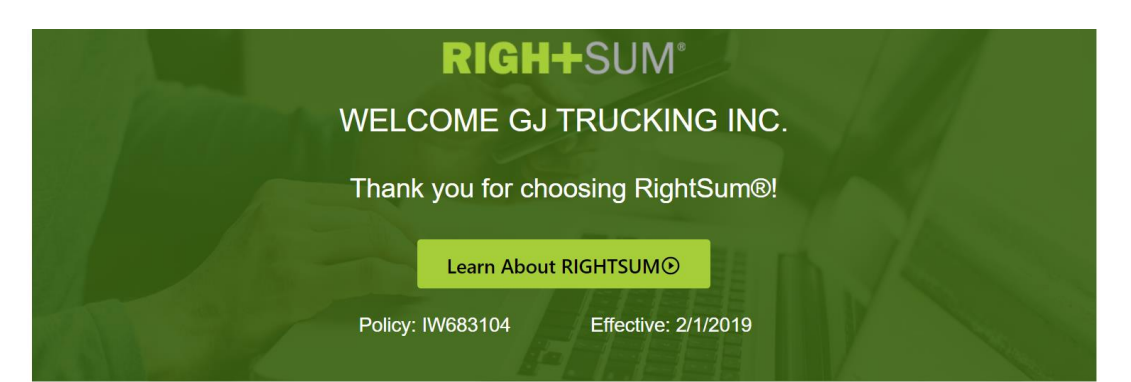

# Setting up your RightSum® profile is as easy as 1, 2, 3

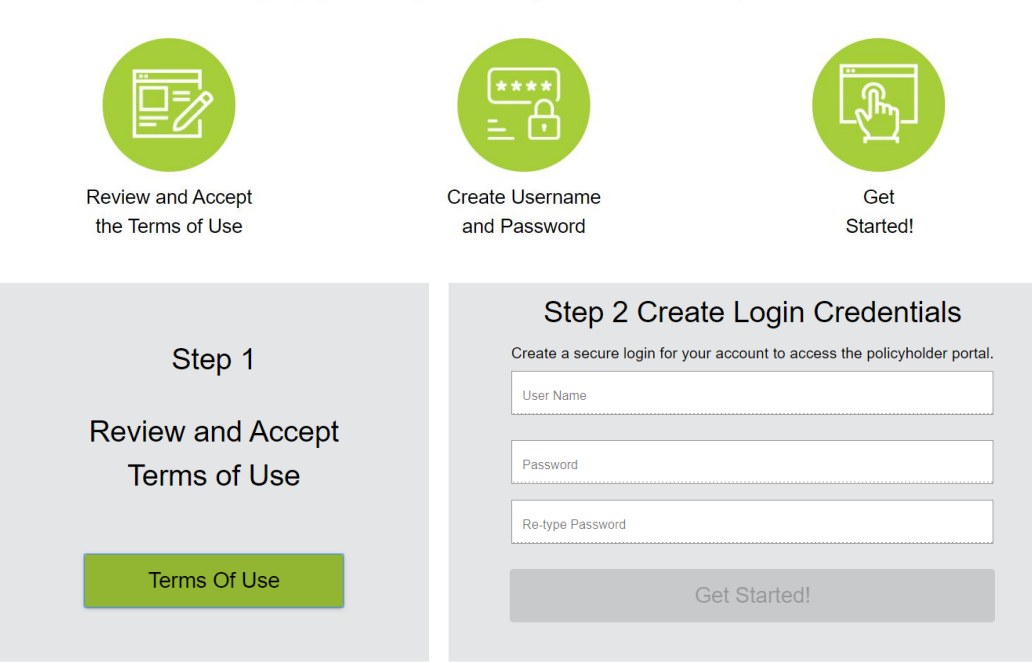

# **PASSWORD REQUIREMENTS**

(Will appear when they click on the 'Password' field and a green checkmark will appear next to each as they type and use each requirement)

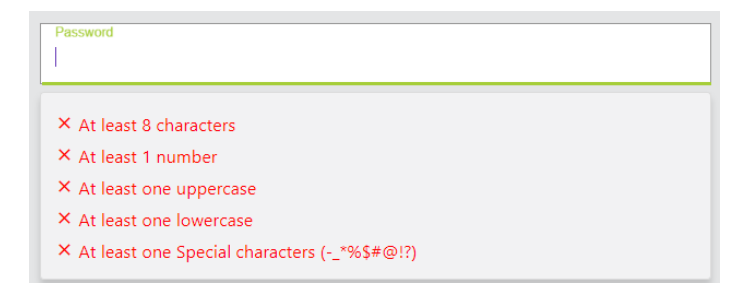

# **DASHBOARD ONCE LOGGED IN**

- **Notices** Important notifications from InsurePay or Carrier
- **Pending Actions** Action items the insured must complete before entering payrolls
- **Policies** The 5 most recent policies will be listed here
- **Payrolls**  The 5 most recent payrolls submitted will be listed here

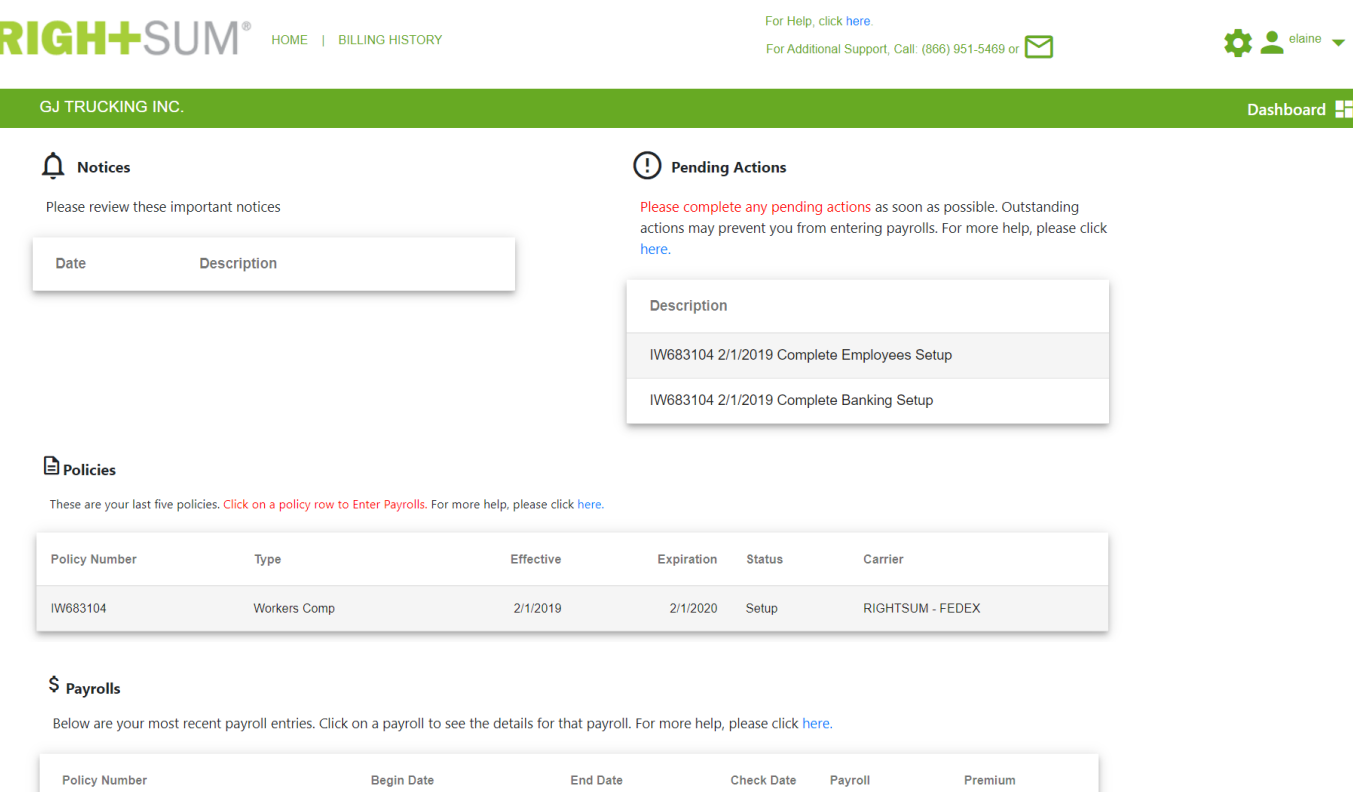

# **PENDING ACTIONS**

- Anything listed under this section will need to be completed prior to reporting payrolls, so this is the most important section for insureds to pay attention to.
- Pending Action emails will be sent to the insured as reminders

# PENDING ACTIONS - IMMEDIATE ACTION REQUIRED

Thank you for choosing the RIGHTSUM® - Protective Insurance pay-as-you-go premium billing program! Several steps still need to be completed before you can report payroll. Failure to complete these steps may result in cancellation of your RIGHTSUM® - Protective Insurance policy.

Business Name: GJ TRUCKING INC. Policy Number: IW683104 Effective Date: 02/01/2019 Carrier: PROTECTIVE INSURANCE COMPANY -- FEDEX

Using the userid and password you created previously, please login in to your RIGHTSUM® - Protective Insurance account. The outstanding steps will be displayed in the Pending Actions section on the Dashboard page once you login.

Click here to complete the pending actions.

Thank you. RIGHTSUM® - Protective Insurance Support

# **POLICY SPECIFIC PAGES & MENU**

- By clicking on a policy under the 'Policies' section, or when clicking on an item under the 'Pending Actions' section, the insured will be taken to the policy specific page/menu:
- Menu Selections (left hand side of the screen)
	- o [Enter Payrolls](#page-2-0)
	- o [View Payroll Reports](#page-3-0)
	- o [Manage Employees](#page-3-1)
	- o [Manage Policy Settings](#page-4-0)
	- o [Manage Notifications](#page-4-1)
	- o [View Messages](#page-5-0)
	- o [View Documents](#page-5-1)
	- o [View Rating Report](#page-5-2)

### <span id="page-2-0"></span>**ENTER PAYROLLS**

- Enter Payrolls, Upload Payrolls or Report Zero Payrolls
- If Zero Payrolls is selected, the insured will select from a drop-down list of reasons (Holidays, Off Season, Vacation, Other). If 'Other' is selected, the insured must type a reason.

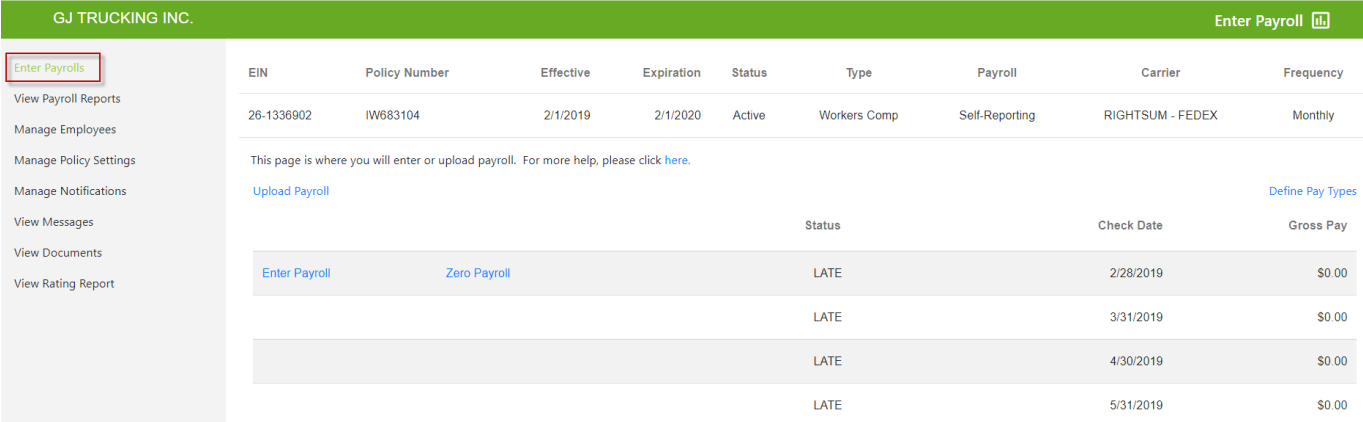

 Insured will enter total payroll and then complete the details for each employee based on the pay categories they selected. See '[Define Pay Types](#page-7-0)' for pay categories that will be shown on this page.

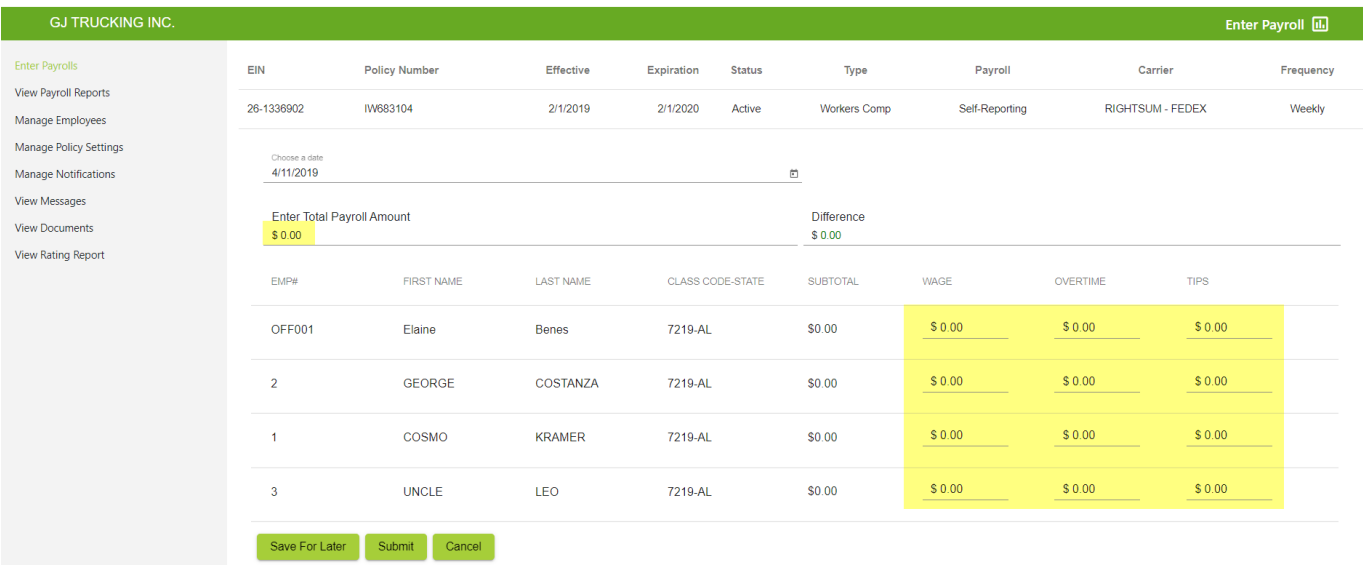

#### <span id="page-3-0"></span>**VIEW PAYROLL REPORTS**

Displays all payrolls completed to-date.

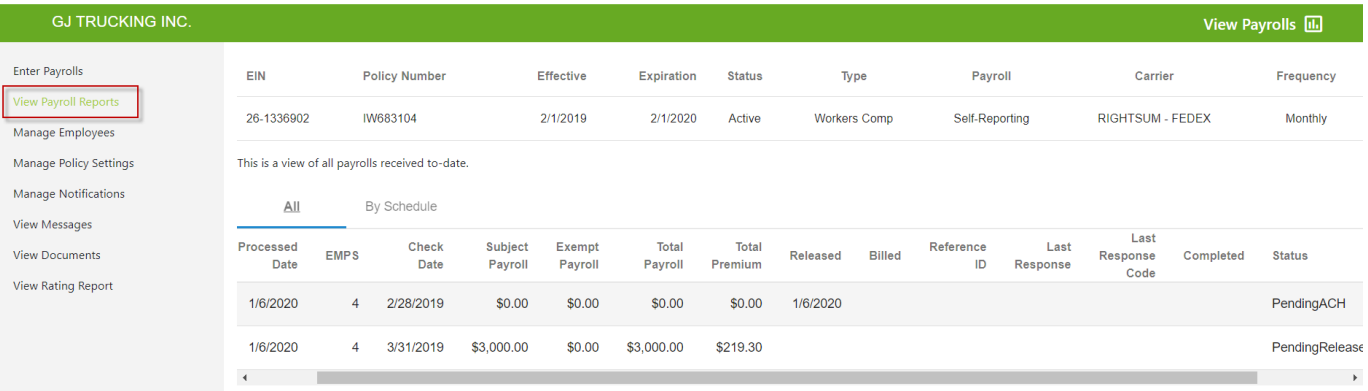

#### <span id="page-3-1"></span>**MANAGE EMPLOYEES**

- Verify officers (note that if any changes to the officer(s) need to be made we advise the insured to contact Marsh.
- Add and edit employees or upload employees
- Verbiage about how to classify employees (drivers & helpers vs. clerical) is added to the 'Employees' sub-section (2<sup>nd</sup> Screenshot)
- During the initial registration, the insured will need to review and confirm all employees via the yellow button below. This button will not appear on this page after the initial review & confirmation.

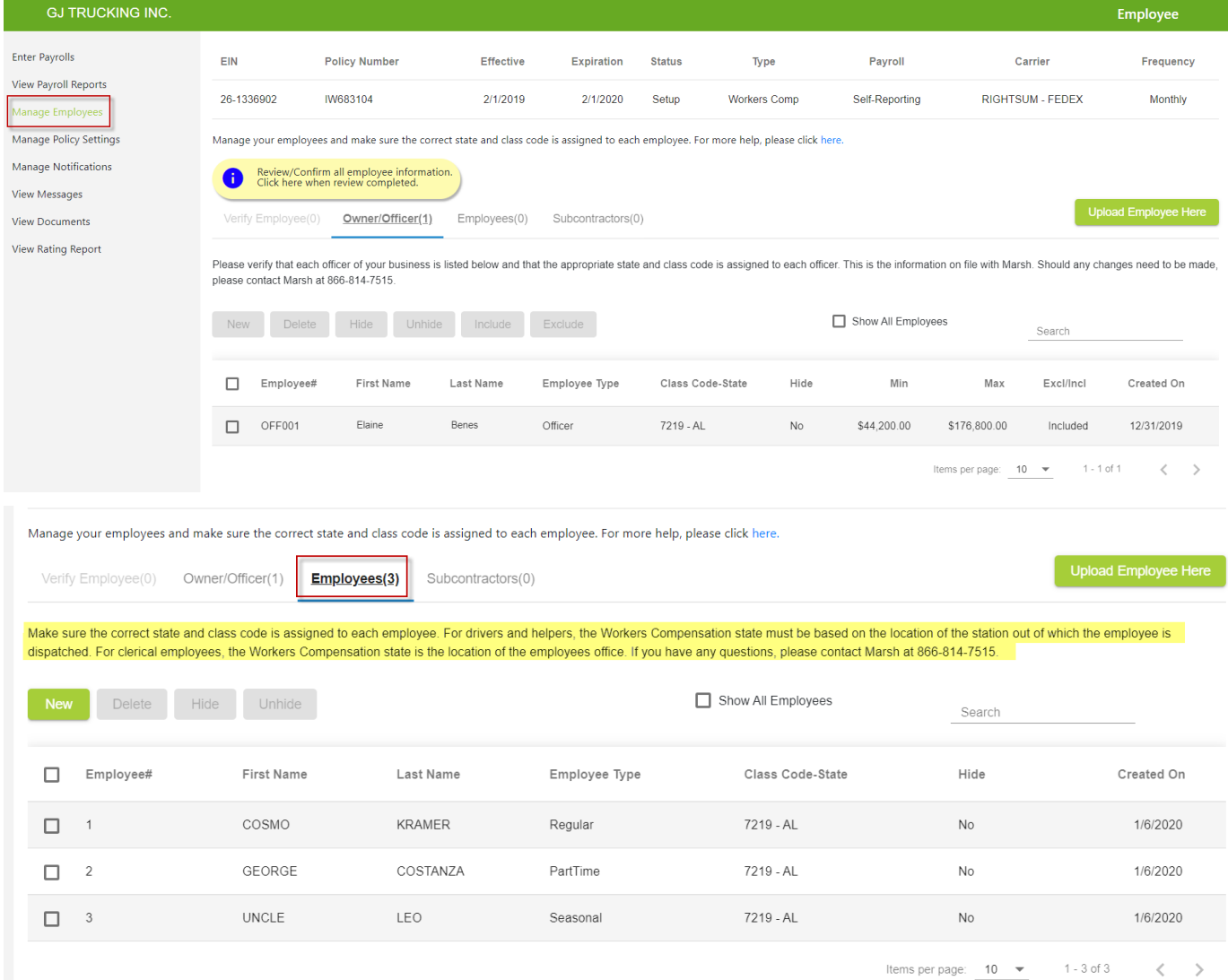

2020 FedEx Marsh RightSum Insured User Interface Updates Page 4

#### <span id="page-4-0"></span>**MANAGE POLICY SETTINGS**

Here the insured can update how they report payrolls (self-reporting vs. payroll provider), payroll frequency and ACH information.

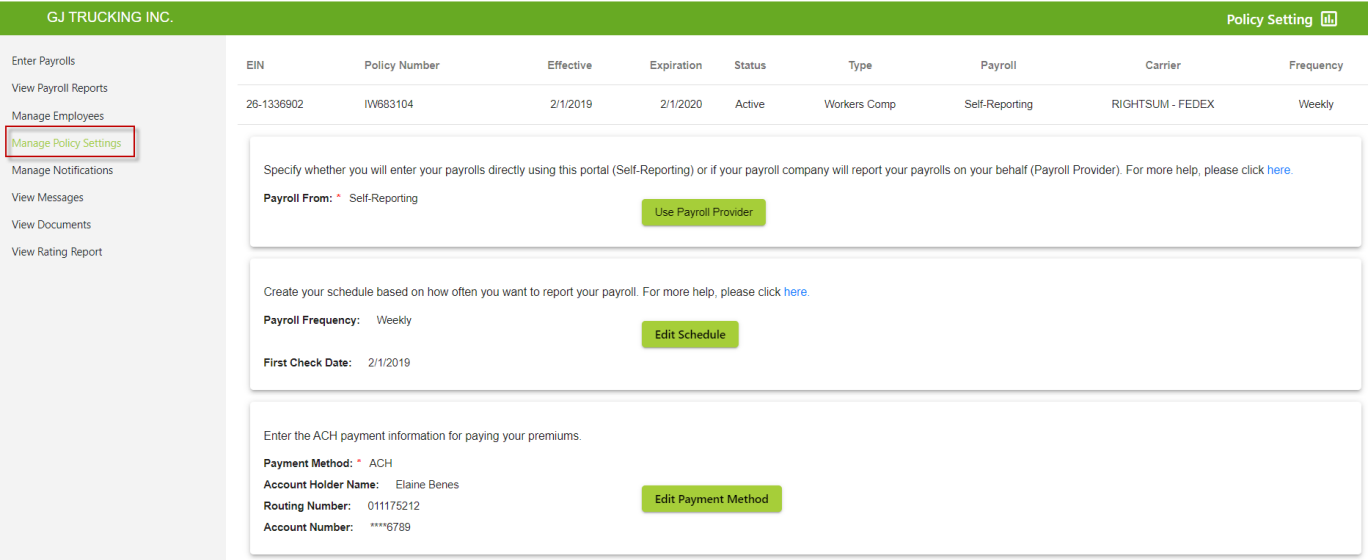

## <span id="page-4-1"></span>**MANAGE NOTIFICATIONS**

L

Here the insured can assign different individuals (or the same) to receive specific notifications.

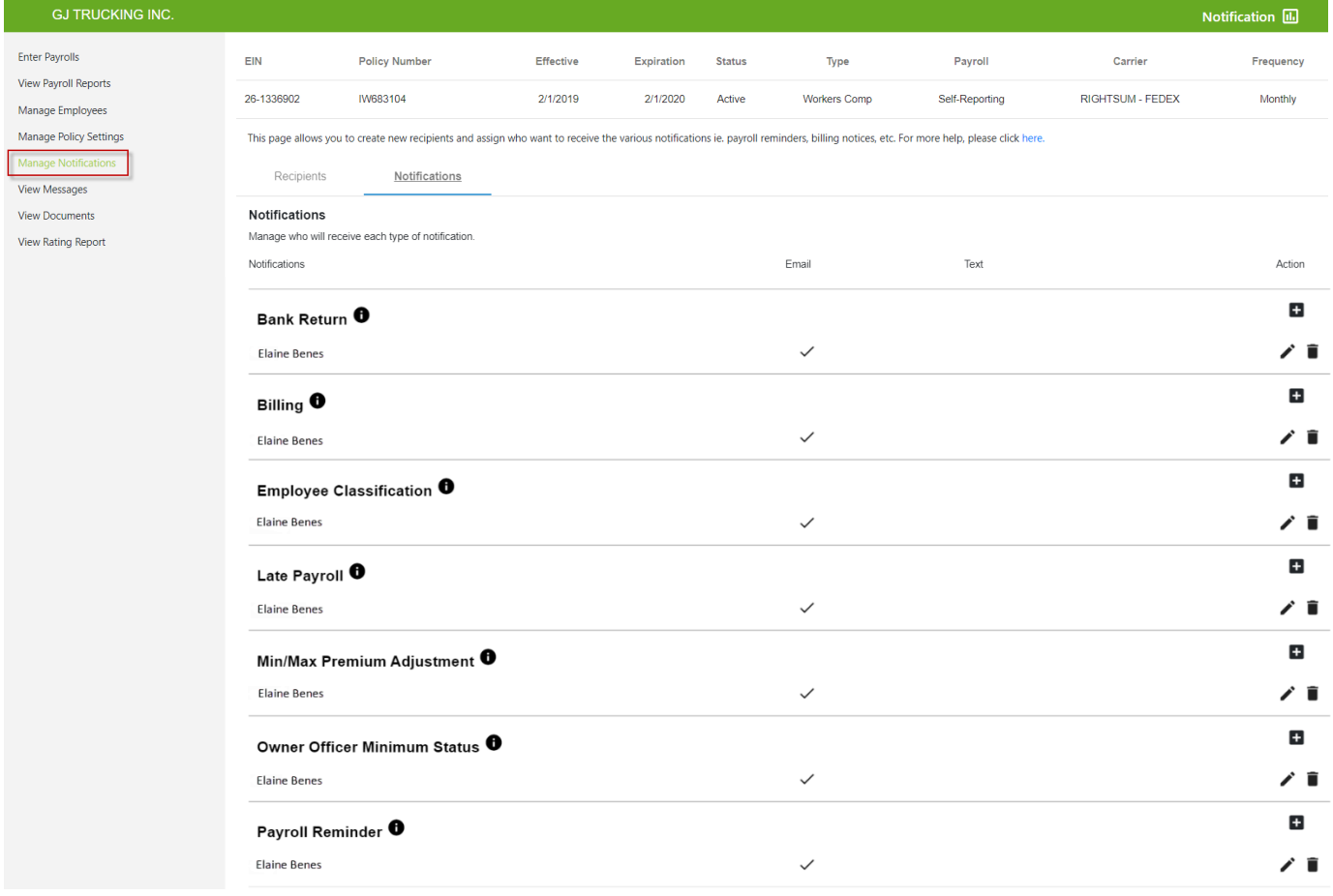

#### <span id="page-5-0"></span>**VIEW MESSAGES**

- This will display any notifications that have been sent to the insured regarding the specific policy (emails and text messages).
- User can search by week, month, quarter or year.

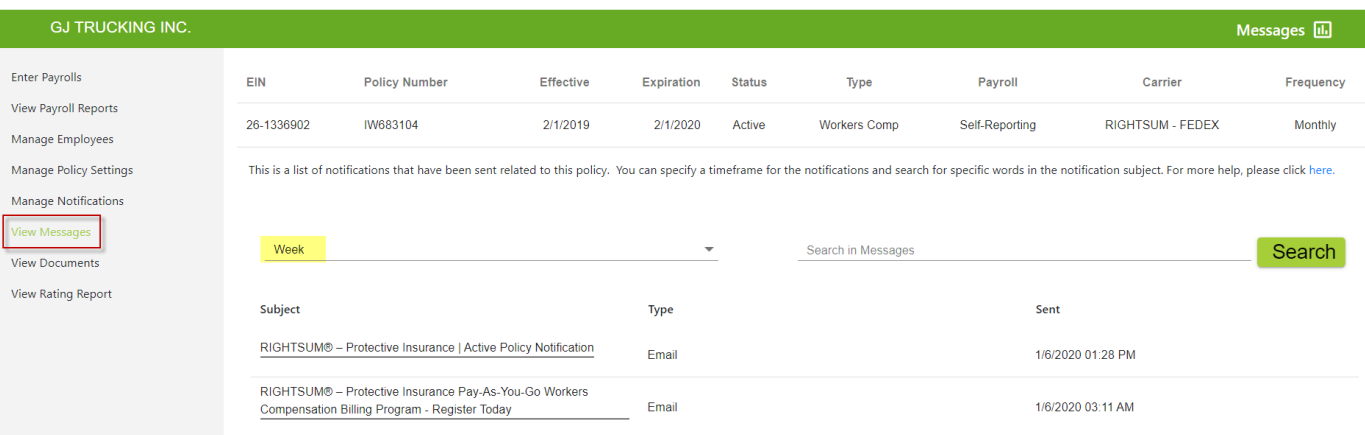

## <span id="page-5-1"></span>**VIEW DOCUMENTS**

Here the insured can view the documents signed during registration and ACH setup.

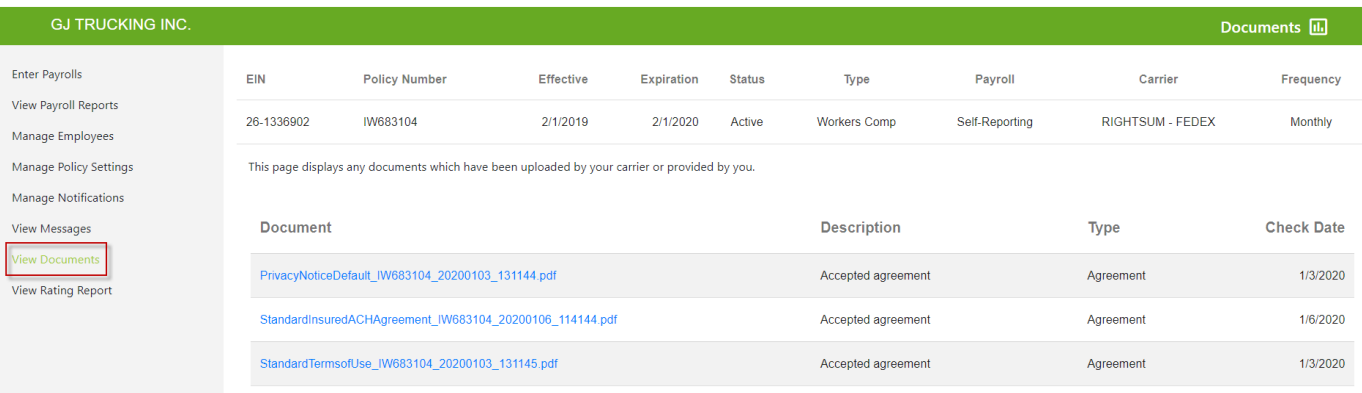

#### <span id="page-5-2"></span>**VIEW RATING REPORT**

• This is where the insured can view the state(s), class code(s) and net rate(s) associated with the policy.

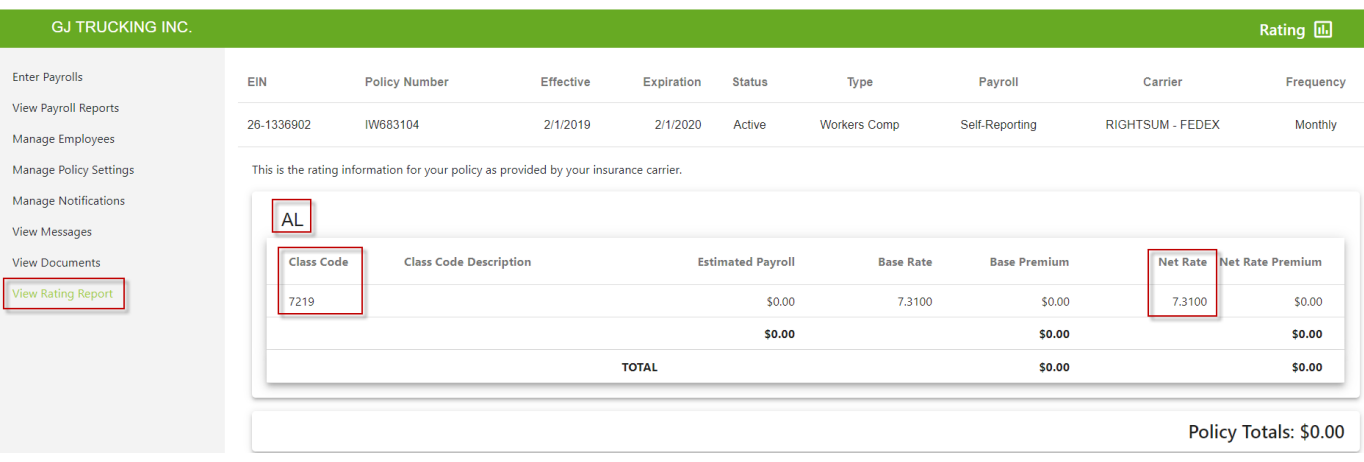

# **BILLING HISTORY**

(Header section, next to RightSum Logo)

Here the insured can view all billing transactions. By clicking on the reference ID hyperlink, the insured can view the invoice.

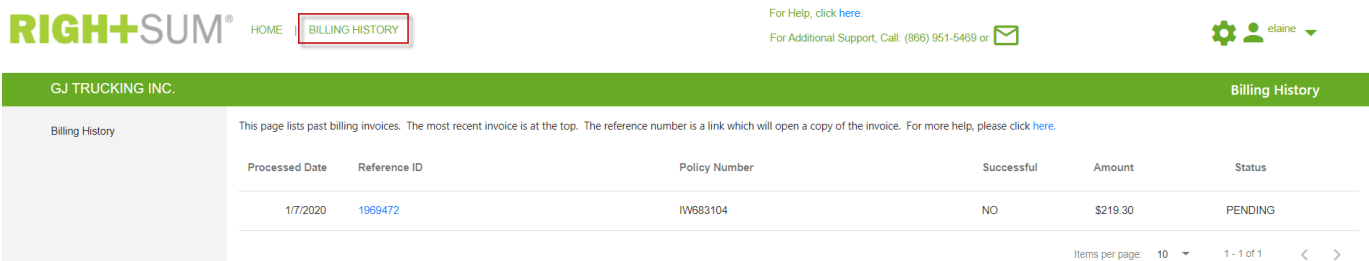

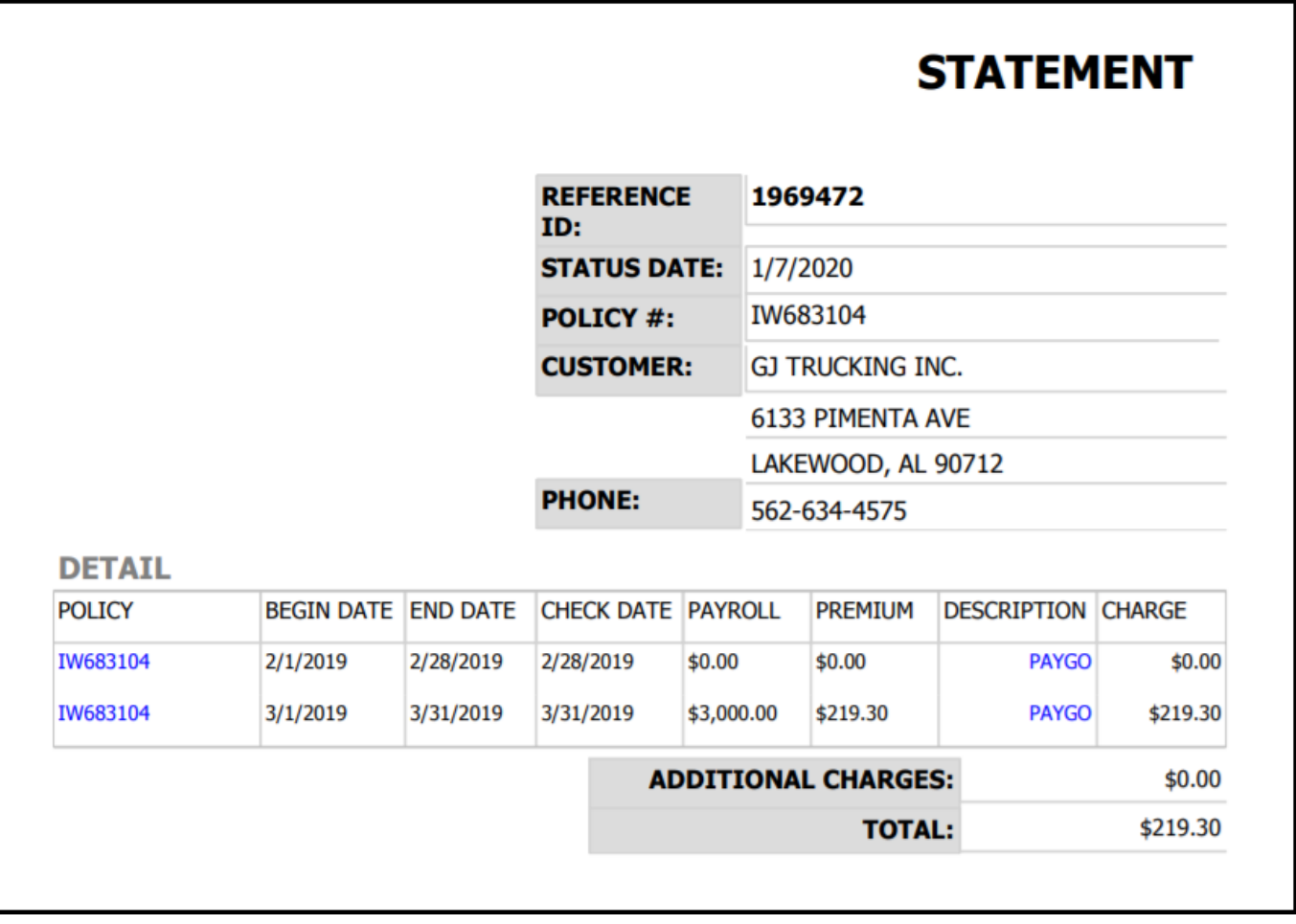

# **SETTINGS PAGE**

(Gear symbol top left of page)

#### **COMPANY INFO**

- The only fields the insured can edit if they select the "Edit" button are the Contact Info Fields (Name, Email and Phone #'s).
- Note that if any other information needs to be changed, they must contact Marsh.

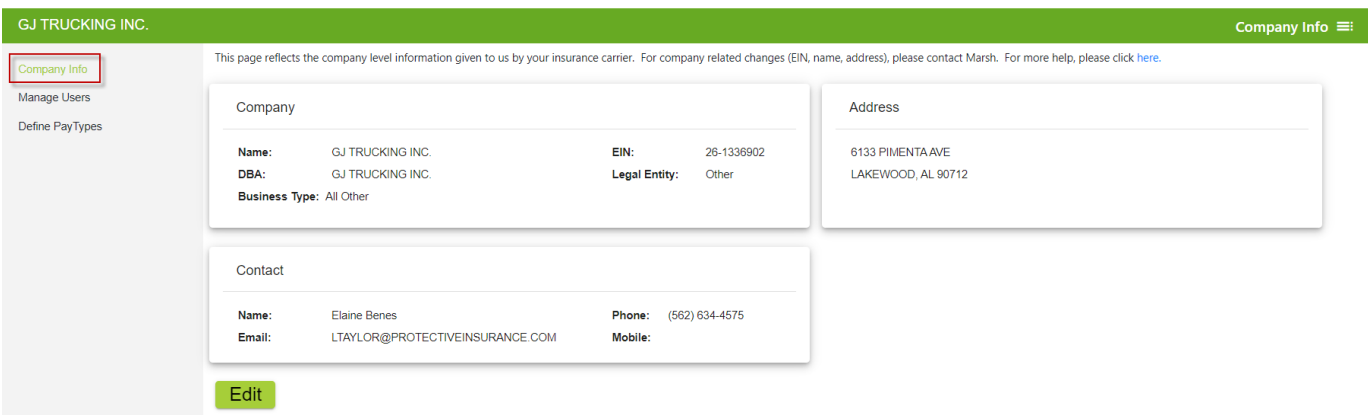

#### **MANAGE USERS**

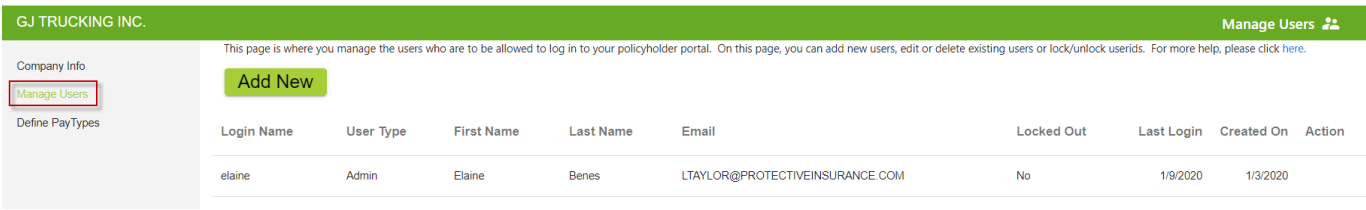

<span id="page-7-0"></span>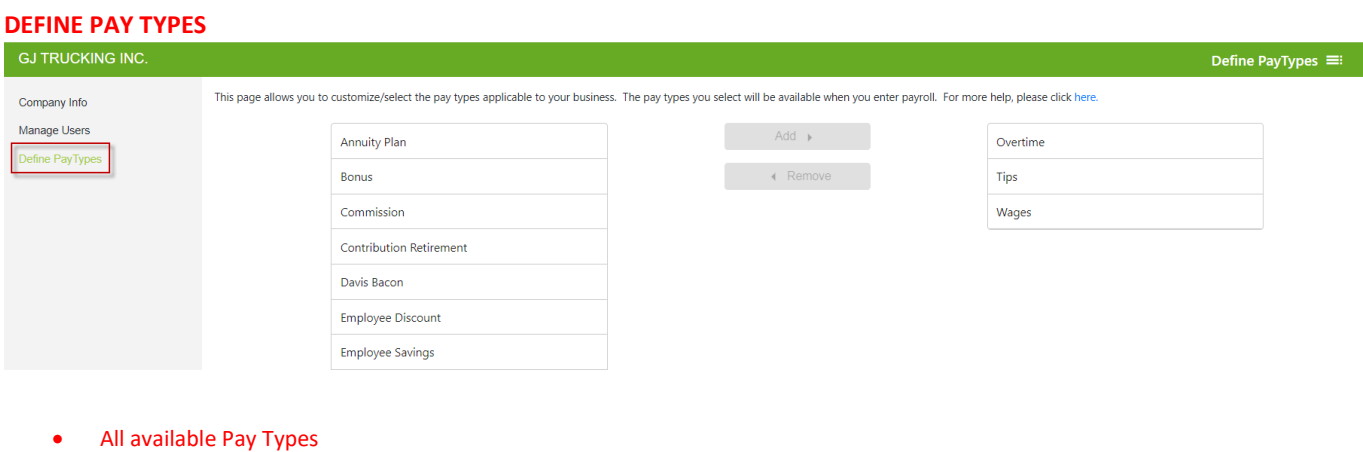

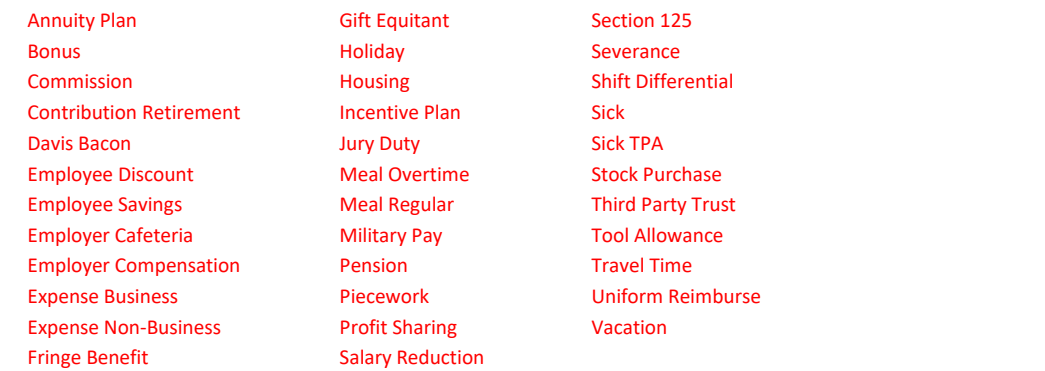